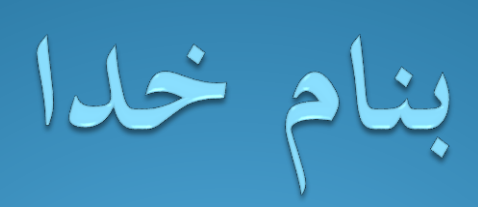

آرش محبوبی دوست

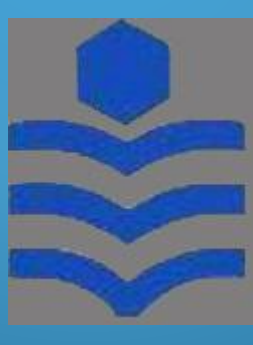

.<br>دانسخاه صنعتی نو*شسرو*انی بابل ب با

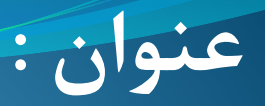

# **نرم افزار paraview**

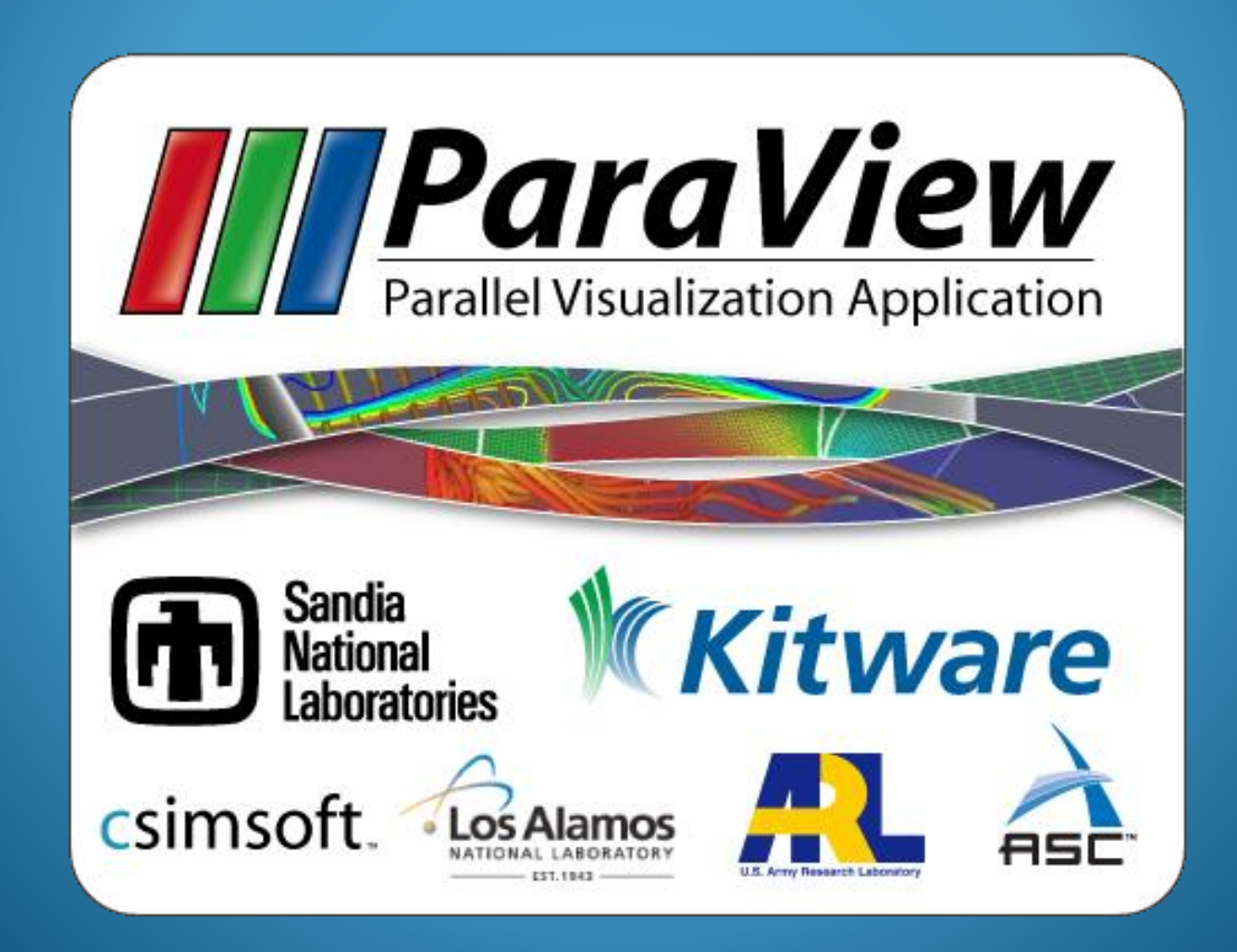

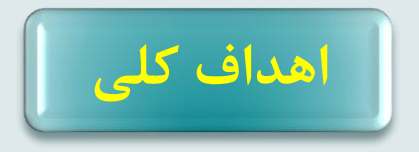

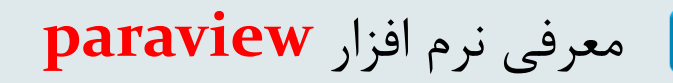

# معرفی آیکون ها و منوهای موجود در این نرم افزار و قابلیت های آن ها

چگونگی استفاده از قابلیت های این نرم افزار در چند مثال

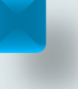

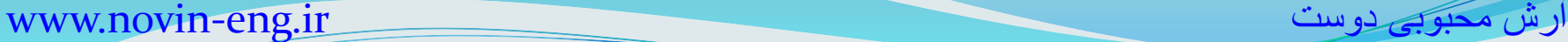

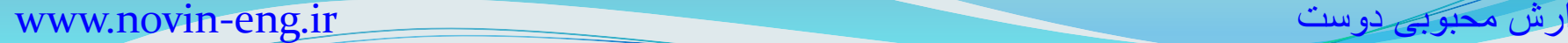

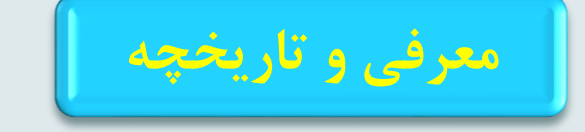

Paraview یک نرم افزار opensource قدرتمند برای نمایش هندسه ها و آنالیز اطالعات برای شبیه سازی های مختلف می باشد.این نرم افزار با تقسیم حافظه محاسباتی سیستم می تواند با سرعت بیشتری به تحلیل و نمایش هندسه های پیچیده و باکس های اطالعاتی گسترده بپردازد.

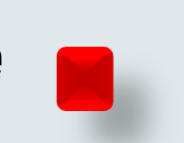

پروژه این نرم افزار اولین بار در سال 2000 به صورت یک پروژه مشترک بین دو شر کت (kitware,LANA(Los Alamos National Labs تحت جمایت و نظارت سازمان انرژی آمریکا)ASCI )انجام شد و اولین نسخه ویرایش شده این نرم افزار در اکتبر 2002 در اختیار کاربران قرار گرفت.مستقل از این پروژه kitware یک سیستم شبیه سازی تحت وب نیز در دسامبر 2001 طراحی کرد که در دو فاز و تحت نظارت آزمایشگاه تحقیقاتی ارتش آمریکا انجام شد.

در سپتامبر 2005 شرکت kitware و(Labs National sandia(SNL و Csimsoft طراحی 3.0paraview را آغاز کردند و 3.0paraview در 2007 may وارد بازار شد. paraview برای پردازش اطالعات حاصل از بسیاری از هندسه های پیچیده مناسب است،بطوریکه SNL از این نرم افزار برای شبیه سازی یک شبکه با بیش از یک میلیارد و دویست و پنجاه میلیون سلول بی سازمان استفاده کرده است.

رش محبوبی دوست محبوبی اوست محبوبی آریا است. محبوبی از سیست محبوبی آریا است. محبوب

صفحه ای که نشان داده شده است اولین صفحه ای است که وقتی **paraview** اجرا می شود نمایش داده می شود.GUI شامل قسمت های زیر می باشد::

#### User Interface  $2.1$

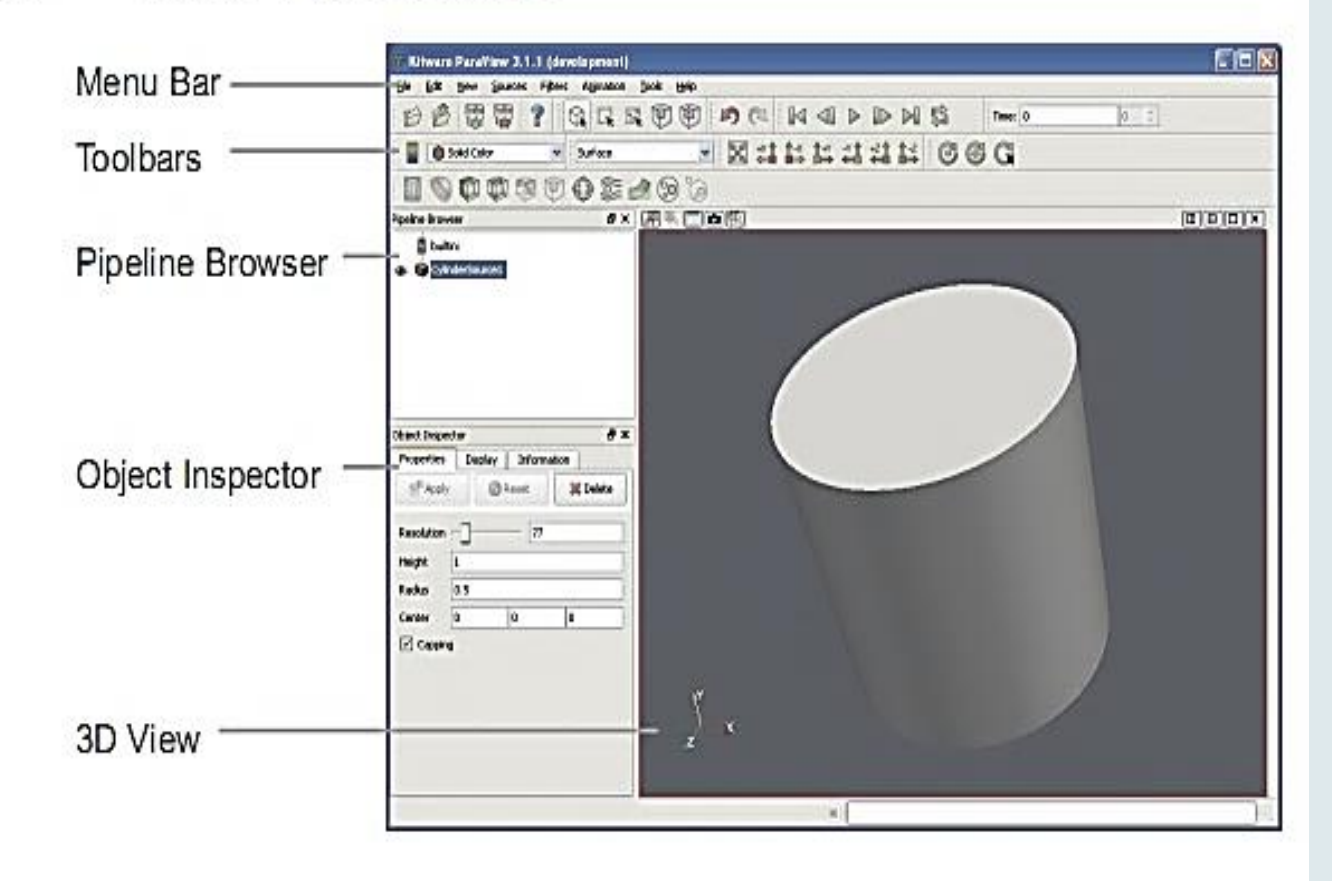

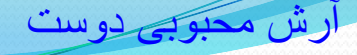

**-**1 **Bar Menu** اجازه دسترسی شما را به اکثر خصوصیات و ابزارهای موجود در openfoam را می دهد.

**-**2 **Bar Tool** اجازه دسترسی سریع به برخی از خصوصیات و ابزار های مهم در می کاربر به را(color legend,edit color map,variable menu,….( paraview دهد.ای فعال کردن conn گزینه ی gravity باید فعود

ب**-3 Browser Pipeline** طبقه بندی و نمایش اطالعات در این منو صورت می گیرد. هر هندسه و یا فیلتری که کاربر استفاده می کند در این قسمت به صورت رشته ای نمایش داده می شود.

**-4 Inspector Object** اجازه مشاهده و تغییر پارامتر های مهم را به کاربر می دهد.سه قسمت در این منو وجود دارد. منوی Propertiesکه شامل گزینه های مهم از ویژگی های هندسه در حال نمایش می باشد، متغیرها (variable (ومنوی Display شامل گزینه هایی برای چگونگی نمایش اطلاعات (رنگ ،فونت ،اندازه قلم و روشنایی صفحه می باشد )می باشد. منوی information نیز شامل اطالعات اولیه ازهندسه مثل تعداد شبکه، نقاط ودامنه تغییر z,y,x در هندسه می باشد.b

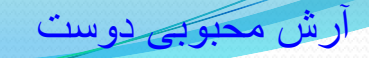

#### www.novin-eng.ir دوست محبوبی آرش

# **Sources**

# **Exercise 1: Creating a Source**

کار با paraview را از یک مثال ساده شروع می کنیم. از منووی **source** گزینوه **Cylinder** را انتخواب کنویn. وقتوی شوما ایون گزینوه را انتخواب موی کنیود، گزینوه **1 Cylinder** فعوال موی شوود. بوا انتخاب این گزینه منوی خصوصیات در **inspector object** فعوال موی شوود. بوا **apply** کوردن، هندسه با تمام خصوصیات پیش تعریف شده، نمایش داده می شود. نمایش سه بعدی را می توان با حرکت مـاوس روی هندســه در جهـات مختلـف تغییـر داد. بــا اسـتفاده از کلیـدهای معرفــی شـده در زیر (Toolbar) نیز می توان نوع نمایش را تغییر داد<sub>.</sub>

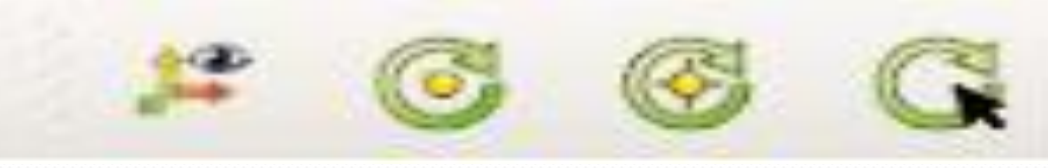

شکل reset تصویر را به حالت استاندارد در پنجره نمایش برمی گرداند و تغییرات ایجاد شده در شکل را از بین می برد. شکل Box to zoomاجازه انتخاب یک ناحیه مستطیلی برای زوم کردن روی یک ناحیه را می دهد.

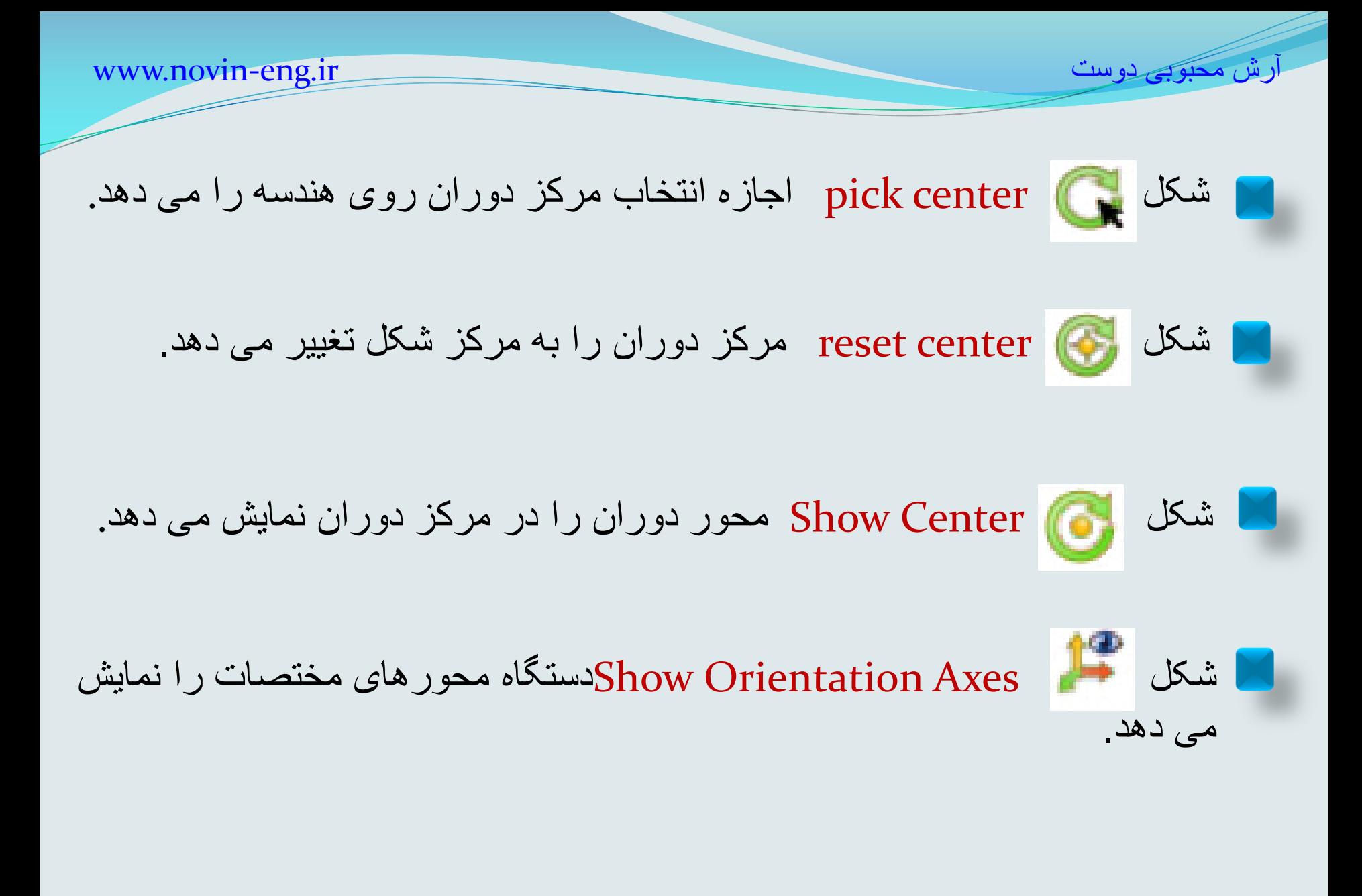

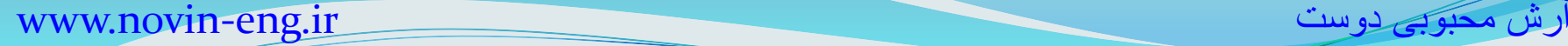

همانطور که دیده می شود هندسه ایجاد شده یک استوانه واقعی نیست، و در واقع یک چند وجهـی منــتظم مــی باشــد اگــر بخــواهیم یــک تصــویر بهتــر از آن داشــته باشــیم از قســمت **Resolution**، کیفیت نمایش را افزایش می دهیم.

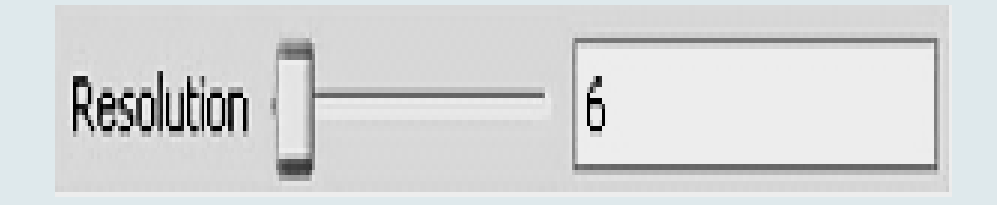

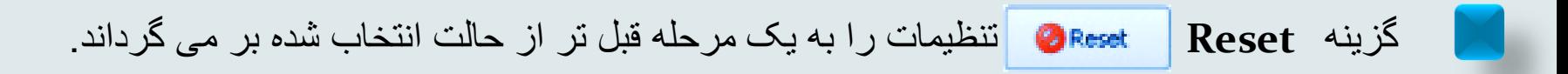

**Undo and Redo**

**Undo** تغییرات **ا**نجام شده را به یک مرحله قبل تر بر می گرداند.

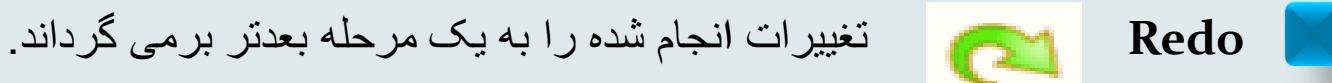

همچنین دو گزینه **Camera Redo** , **Camera Undo** نیز وجود دارند که شکل نمایش داده شده را به شکل قبلی یا بعدی منتقل می کند. گزینه های زیادی برای ایجاد تغییر در شکل وجود دارد که از جمله آن ها برای اشکال سه بعدی ابزار **(option view Edit(**می باشد. با کلیک کردن روی آن یک صفحه به شکل زیر باز می شود که با آن می توان گزینه هایی از قبیل رنگ شکل، رنگ پس زمینه ویا حاشیه ها را تغییر داد. رش محبوبی نوست محبوبی نوست محبوبی آرین محبوبی آرین محبوبی آرین محبوبی آرین محبوبی آرین محبوبی آرین محبوبی آرین

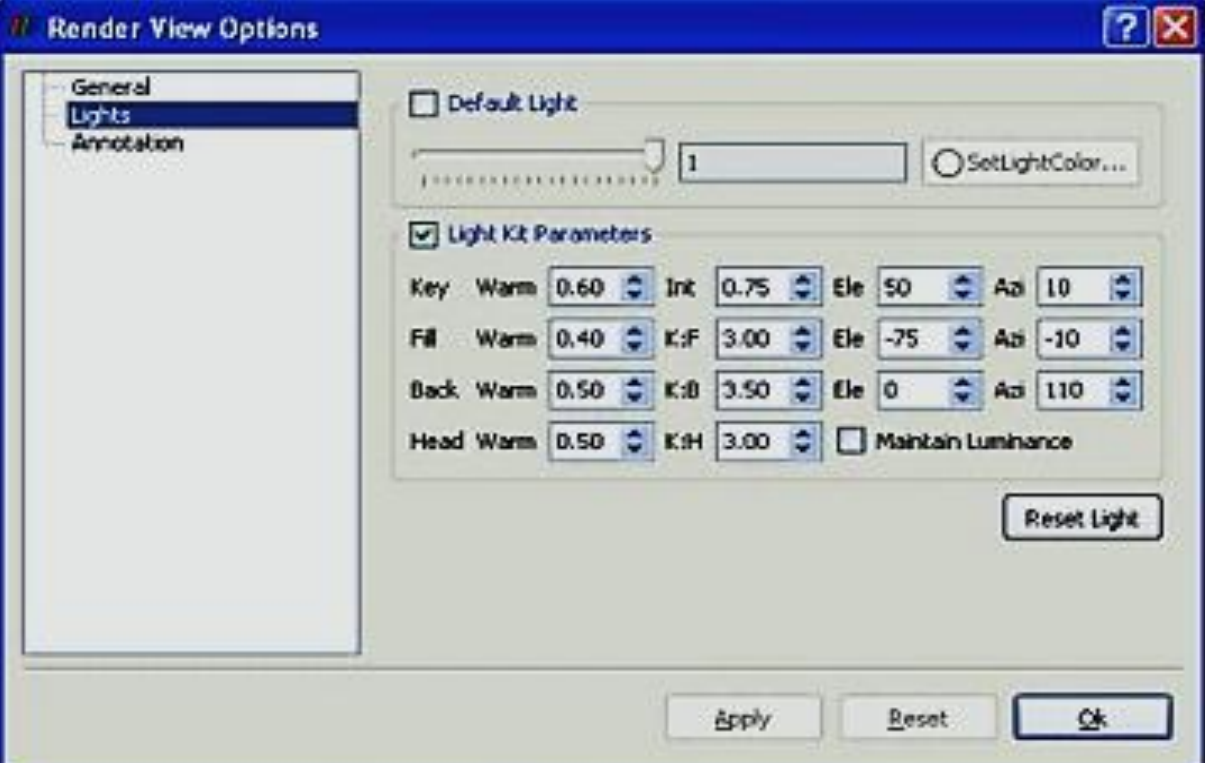

رش محبوبی نوست محبوبی نوست محبوبی آریست محبوبی آریست محبوبی آریست محبوبی آریست محبوب

جای دیگری که میتوان تنظیمات مربوط به نمایش را انجام داد، قسمت **Display** از قسمت **Object inspector** است.این قسمت شامل تنظیماتی برای وضوح، رنگ وجنس می باشد.

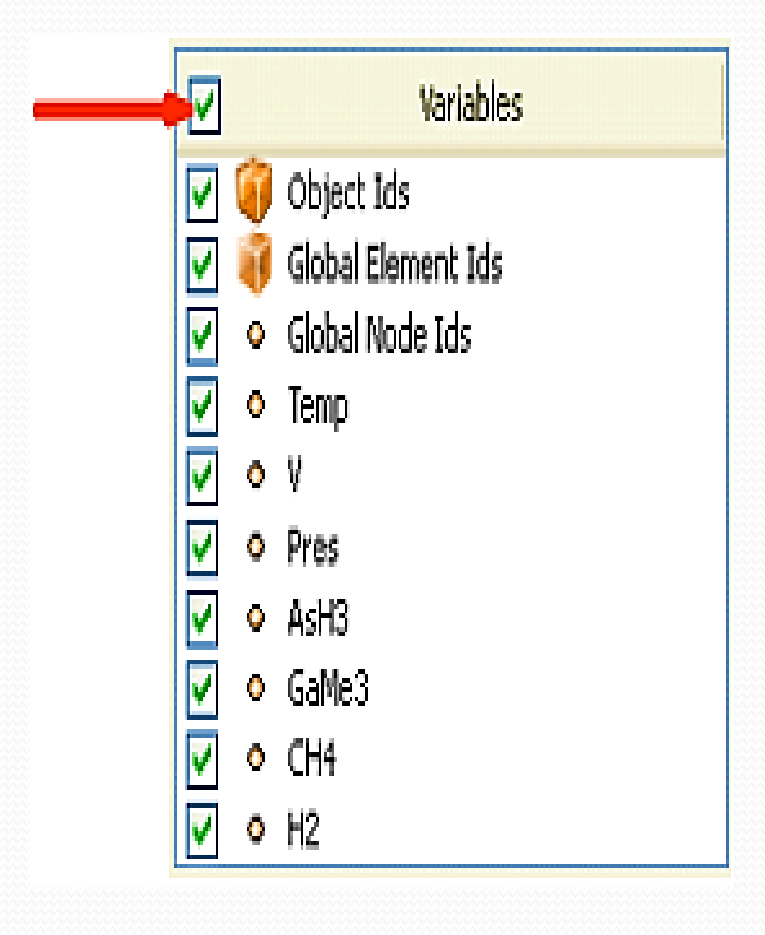

**Exercise 2 : Opening a File**

بوا انتخواب گزینوه **Open** فایول **-out -disk 2ex.ref** را بووووواز کنیووووود. از قسووووومت **Object** Inspector تیک بـالای پنجـره ی بـاز شـده کـه بـه معنای انتخاب همه گزینه هاست را فعال کرده و سوپس کلیود **Apply** را کلیوک کنیود توا هموه اطالعوات بارگذاری ( Load) شوند<sub>.</sub>

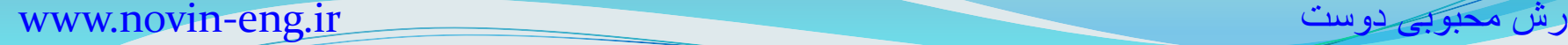

شکل نمایش داده شده یک استوانه است که یک طرف آن توخالی است که در واقع نمایش جریان هوا دور یک دیسک داغ و دوار است. مش بندی که مشاهده می کنید ، مربوط به هوای اطراف هندسه دیسک است و شکل استوانه ای اطراف آن مربوط به مرزهای شبیه سازی شده است. ناحیه توخالی دروسط ، جایی است که دیسک دوار در آن مکان قرار دارد.

یکی از متداول ترین نوارها برای بررسی و ایجاد تغییرات در شکل ، نوار ابزار زیر می باشد.

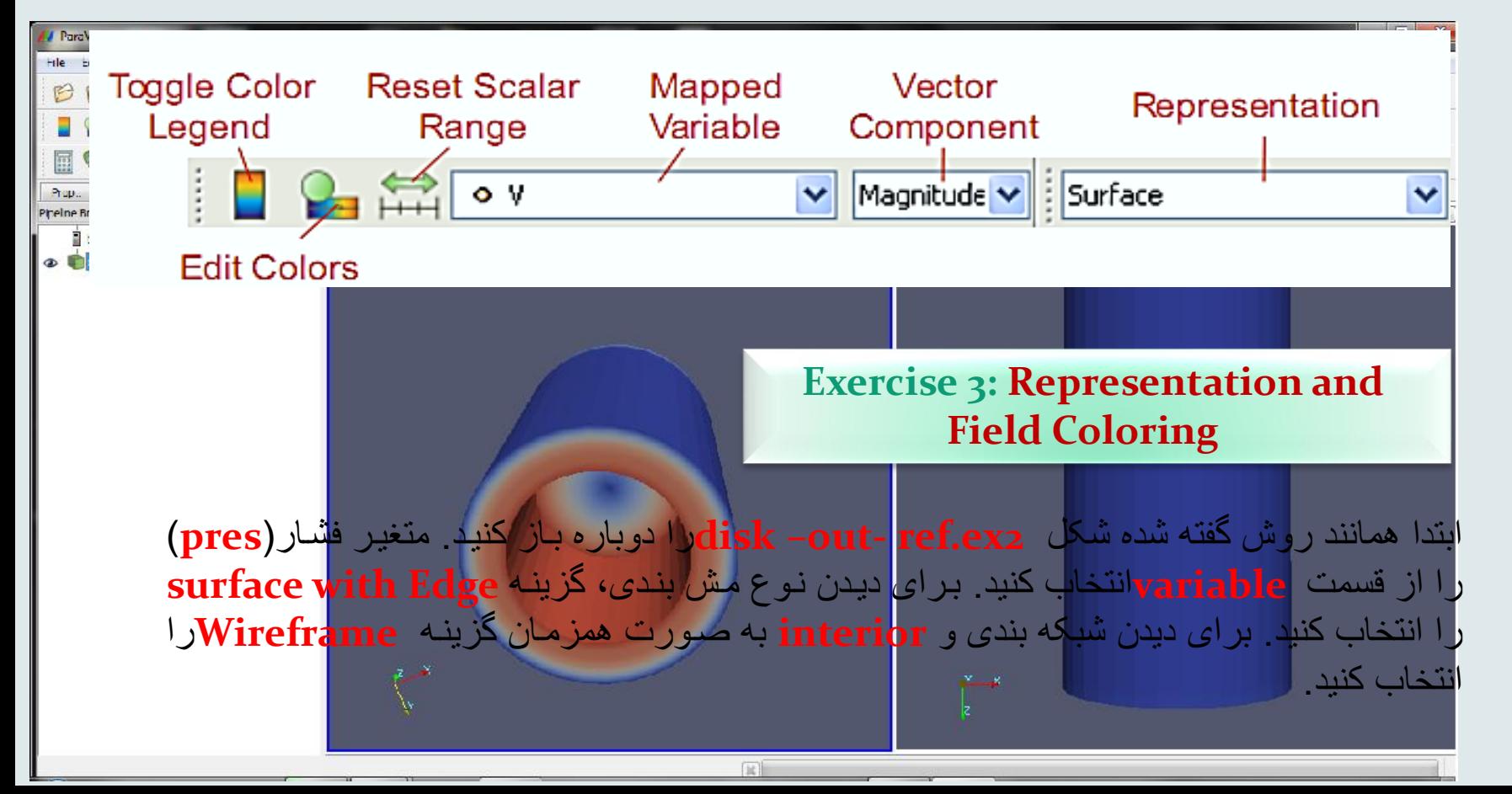

### www.novin-eng.ir دوست محبوبی آرش

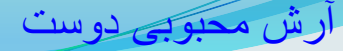

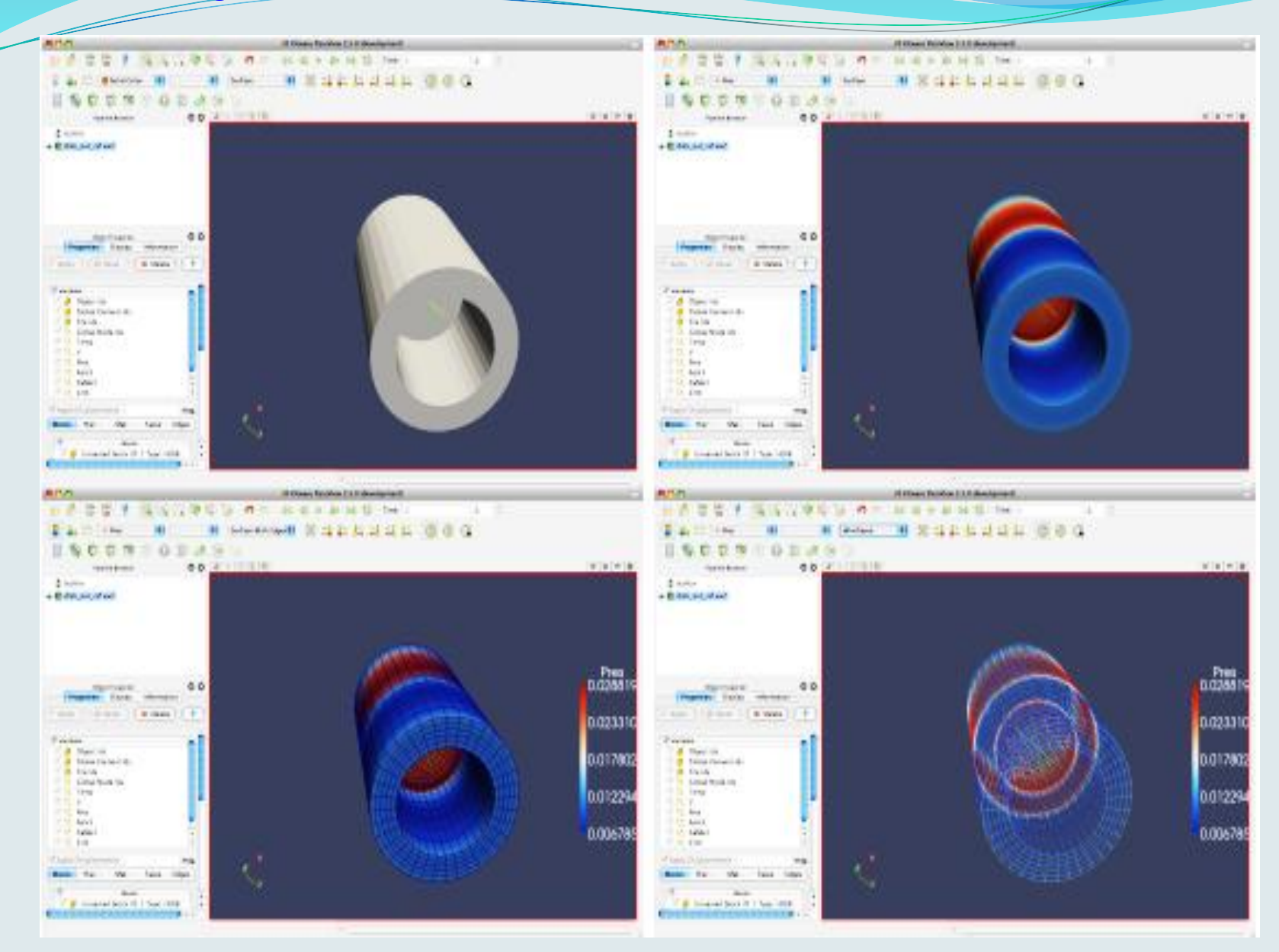

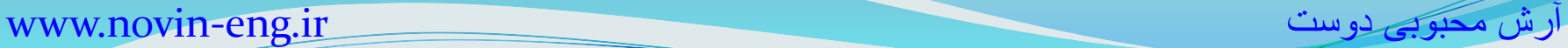

# **Filters**

تا به اینجا نمایش ساده ای از هندسه مورد نظر را دیدید. اما، همانطور که در ادامه خواهید دید، خصوصیات متنوع زیادی درباره این مسئله وجود دارد که با شماتیک کلی نمی توان آن ها را مشاهده کرد. می توانیم این اطالعات را با بکارگیری **Filters** بدست آوریم. **Filters** یک بخش بسیار اساسی است که خصوصیات را از طریق پردازش اطالعات ترسیم میکند. **فیلترها**ی قابل دسترس زیادی در **Paraview** وجود دارند که از مهم ترین آن ها، که از **toolbar Filters** قابل دسترس اند می توان به موارد زیر اشاره کرد:

**Calculatore** : محاسبات مربوط به توابع تعریف شده توسط کاربر را انجام می دهد.

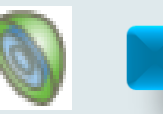

**Contures**: برای ترسیم انواع کانتور ها بکار می رود.

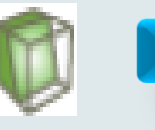

**Clips** : هندسه را به دو قسمت تقسیم میکند و یک طرف صفحه برش را محو میکند.

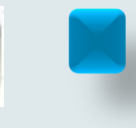

**Slice**: یک صفحه برشی از هندسه نمایش می دهد و تفاوت آن با حالت قبل آن است که تنها یک صفحه برش از هندسه در پنجره نمایش باقی مانده و باقی هندسه محو می شود.

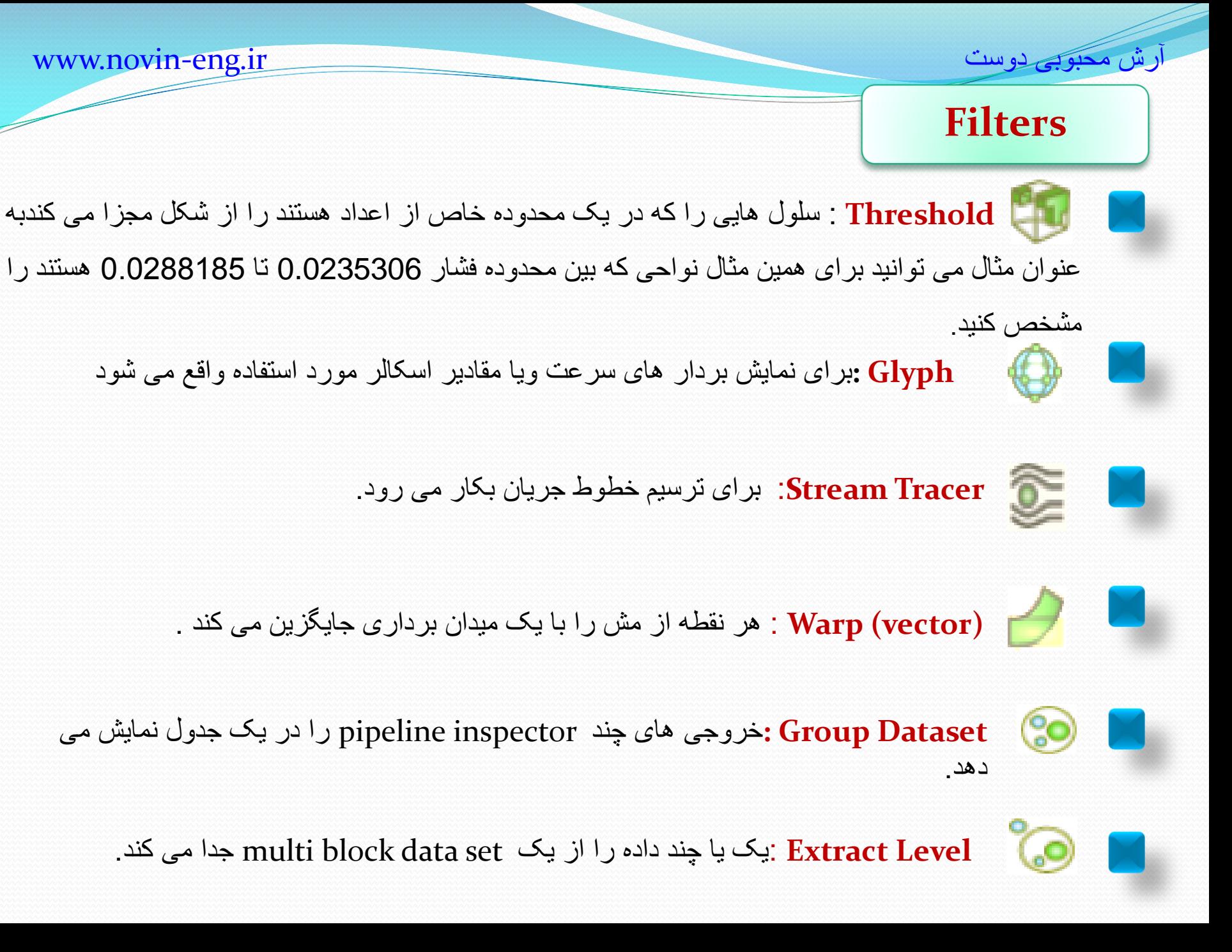

www.novin-eng.ir دوست محبوبی آرش

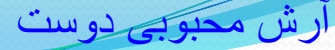

# **Filters**

این یازده نوع تنها نمونوه هوایی از فیلترهوای موجوود در **Paraview**هسوتند . در منووی **Filters** گزینوه های بسیار متعددی وجود دارند کـه شـما مـی توانید از آن هـا بـرای پـردازش اطلاعـات اسـتفاده کنیـد **Paraview** بویش از 100 منووی فیلتور دارد کوه بورای راحتوی دسترسوی بوه آن هوا ، آنهوا در بسوته هوای مختلفی دسته بندی شده اند .

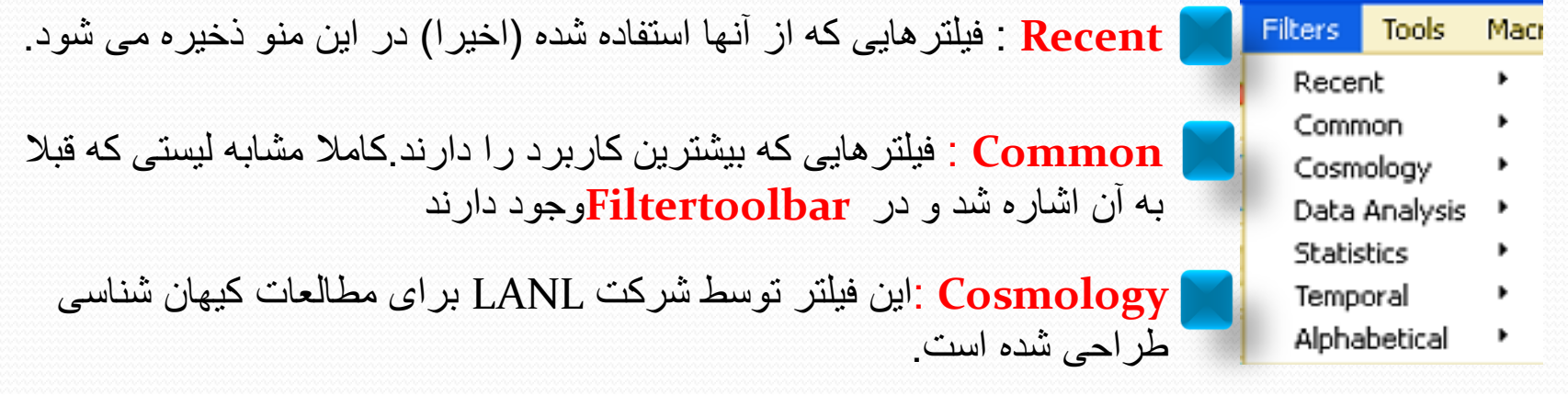

**analaysis Data** : فیلتری برای ارزیابی مقادیر کمی. این فیلترها که معمون فیلترمحاسباتی مثل ...,Histogram,selection Extract,calculater اطالعات موجود در مش رامحاسبه می کننند و یا برای رسم نمودار حاصل از اطالعات بکار می روند.

**Statistics** : یک آمار توصیفی از اطالعات فراهم می آورد. به عنوان مثال در این منو Contingency statics یک جدول که مقادیر کمی متغیر های تعریف شده را برای هر نقطه از شکل دارا می باشد، در کنار هندسه نمایش می دهد.

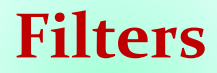

**Temporal** : شامل فیلترهایی برای کمک به آنالیز مسائلی اسوت کوه اطالعوات آن هوا نسوبت بوه زموان )Anotate Time Filter , Particle Path line,… (.کند می تغییر

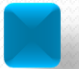

.

 **Alphabetical**: شامل همه فیلترهای قابل دسترس می باشد.همچنین فیلترهای زیادی وجود دارند که در بان لیست نشده اند اما در این لیست وجود دارند.

www.novin-eng.ir دوست محبوبی آرش

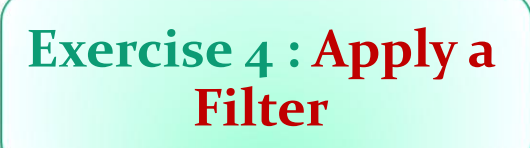

ابتدا همانند قبل از قسمت **Open**، **2ex.ref out disk** را باز کرده و سپس فیلتر کانتور را از منوی **Toolbar Filter** انتخاب کنید. از منوی **inspector Object** کانتور را به **Temp** تغییر دهید و سپس دما رابرابر با **k400** انتخاب کنید. رش محبوبی نوست محبوبی از سنت محبوبی آرش محبوبی آریایی آن محبوبی آریایی آن محبوب

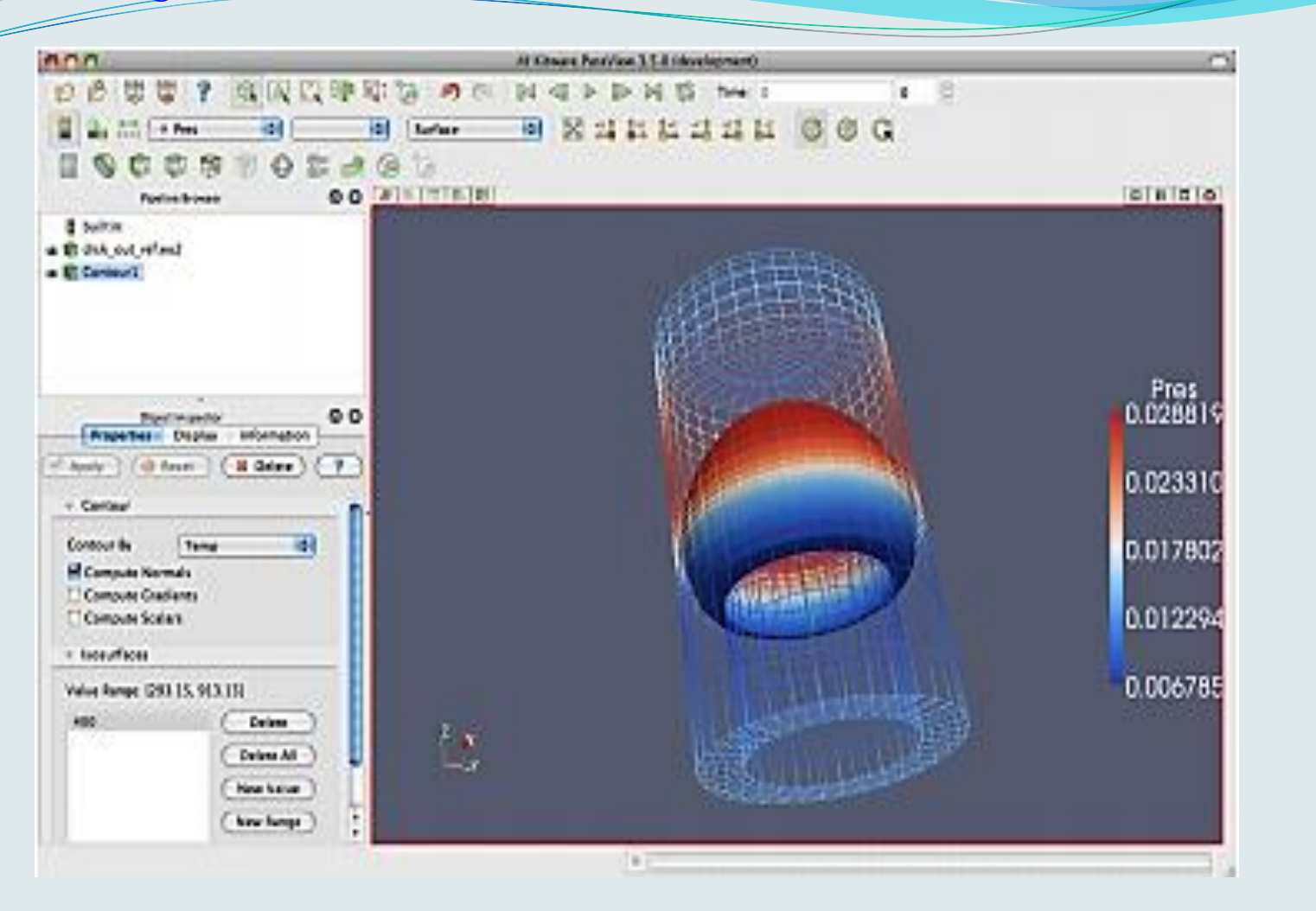

سپس گزینه **Apply** را انتخاب میکنیم. در این حالت یک سطح با دمای **k400** در داخل حجم کنترل ظاهر می شود.

# **Exercise 5 : Creating a Visualization Pipeline**

.کنید باز **pipeline browser** در **disk out ref.ex2** گزینه ابتدا

## ازمسیررو به رو **Surface Extract**را انتخاب کنید. .**Filters → Alphabetical → Extract Surface**

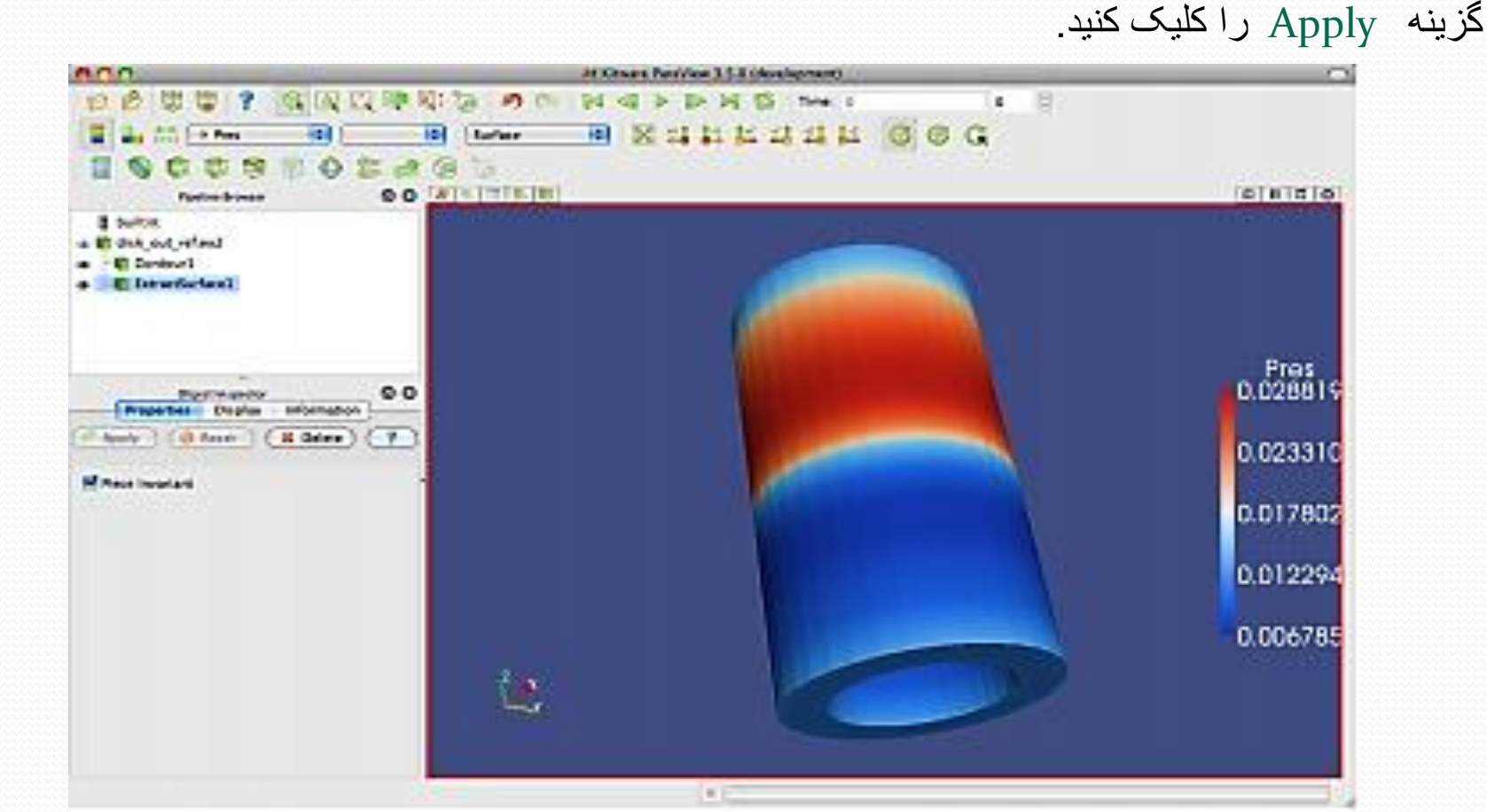

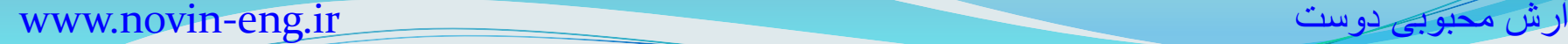

با فشردن کلید **Apply** یک بار دیگر هندسه با شبکه بندی آن دیده میشود. حال ما قصد داریم با ایجاد یک برش سطح دما ثابت ایجاد شده را با فضای داخلی آن نمایش دهیم.

یک برش (**Clip** (ازطریق منوی موجود در **Toolbar** ایجاد کنید.

گزینه **Plane Show** , را در **inspector Object** غیر فعال کنید.

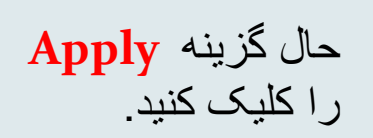

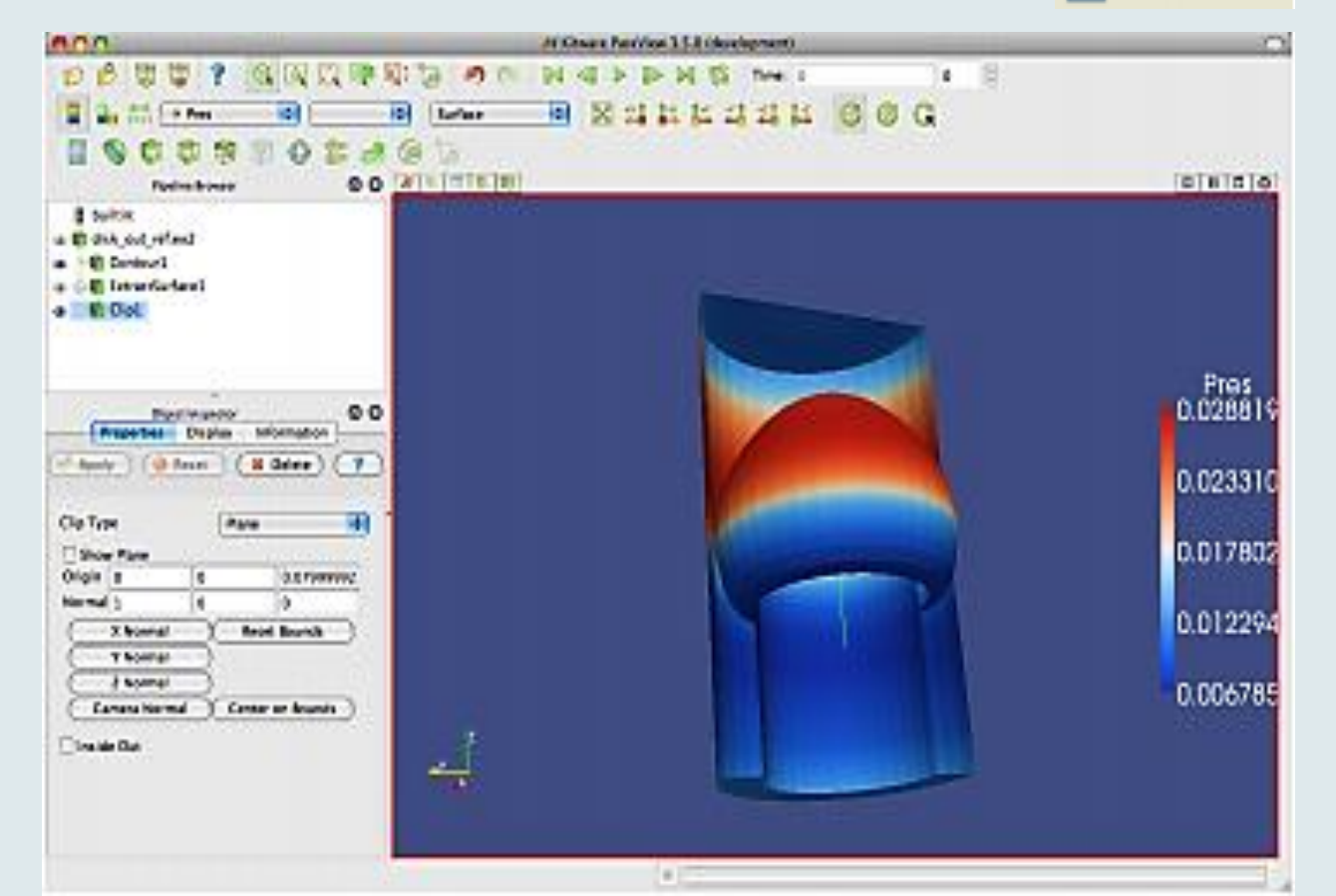

#### رش محبوبی دوست محبوبی اوست محبوبی آرش محبوبی آریست محبوبی آریست محبوبی آریست محبوبی آریست محبوبی آریست محبوبی

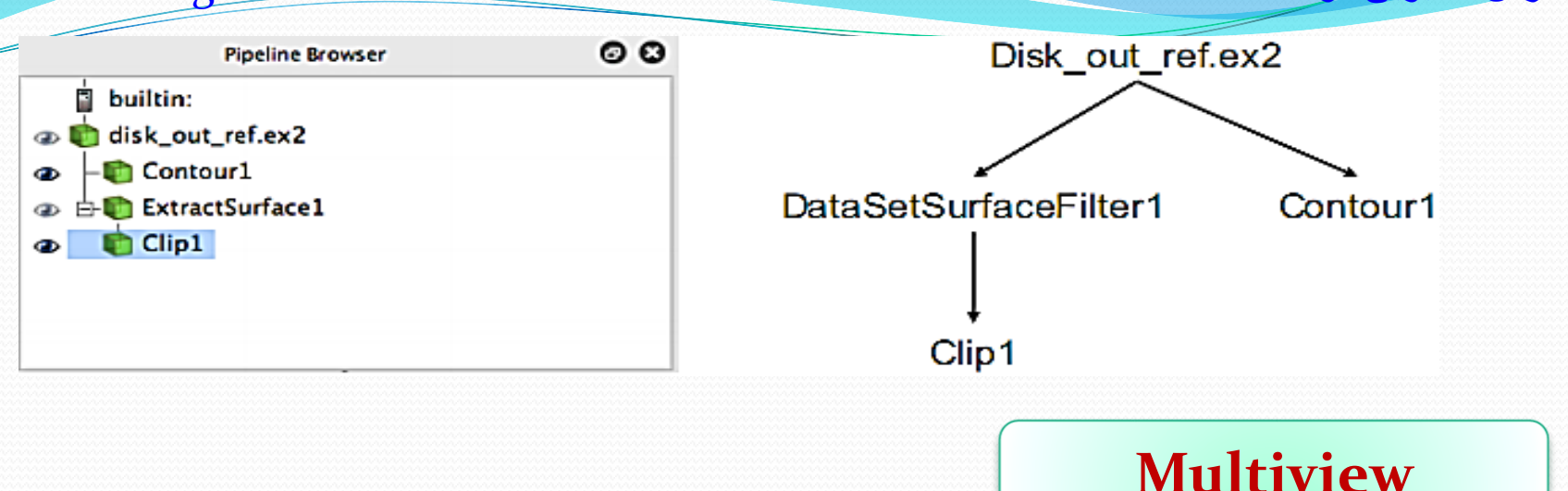

برای نشان دادن دو یا چند کانتور به صورت همزمان در یک پنجره و مقایسه تغییرات آن ها می توان از **Multiview** استفاده کرد. چهار آیکون در این پنجره وجود دارد که به ترتیب دو تصویر را به صورت افقی، دو تصویر را به صورت عمودی نشان می دهد. یکی از تصاویر را پاک می کند و به صورت موقت یکی از تصاویر انتخاب شده را در پنجره نمایش نشان می دهد و با انتخاب آیکون به حالت اولیه بر می گردد.

## **Exercise 6: Using Multiple Views**

برای استفاده از **Multiview** از مراحل زیر استفاده کنید. -1ابتدا فایل **2ex.ref out disk**راهمانند قبل باز کنید. -2با استفاده از فیلتر **Clip**، برش شکل را به **inspector Object** اضافه کنید .

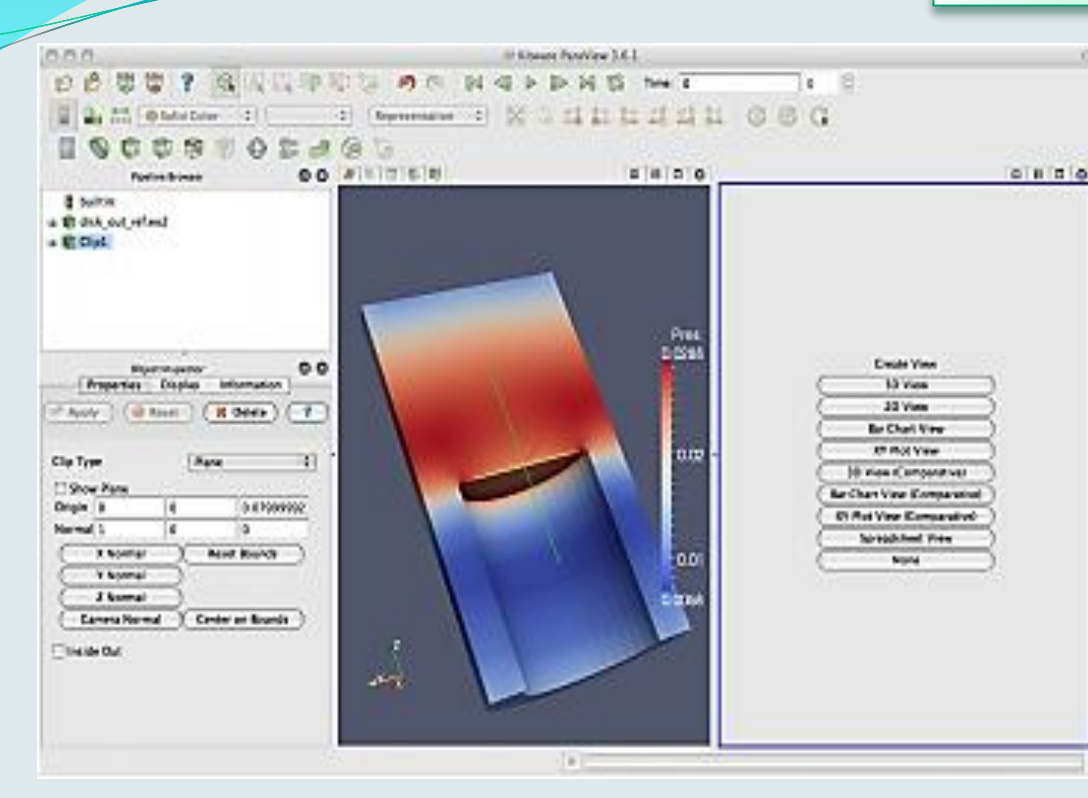

3- تیک مربوط به Show plane را بردارید. سپس کانتور فشار را از قسمت Variable انتخاب کرده و Apply کنید. در پنجره نمایش کانتور فشار را در وسط صفحه مشاهده می کنید. حال می خواهیم کانتور دما را با فشار در همان صفحه مقایسه کنیم

-5آیکون را انتخاب می کنید.با انتخاب این آیکون صفحه از وسط به دو قسمت تقسیم می شود که یک طرف آن خالی و سمت دیگر آن کانتور فشار قرار دارد.دقت کنید که پنجره سمت راست دارای حاشیه آبی است ، این به این معناست که این صفحه view Active است

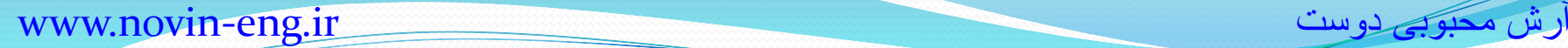

-6آیکون را از کنار منوی **1Clip** فعال کنید تا قابلیت نمایش آن فراهم شود.

-7از قسمت **variable** متغیر **Temp** رانتخاب کنید

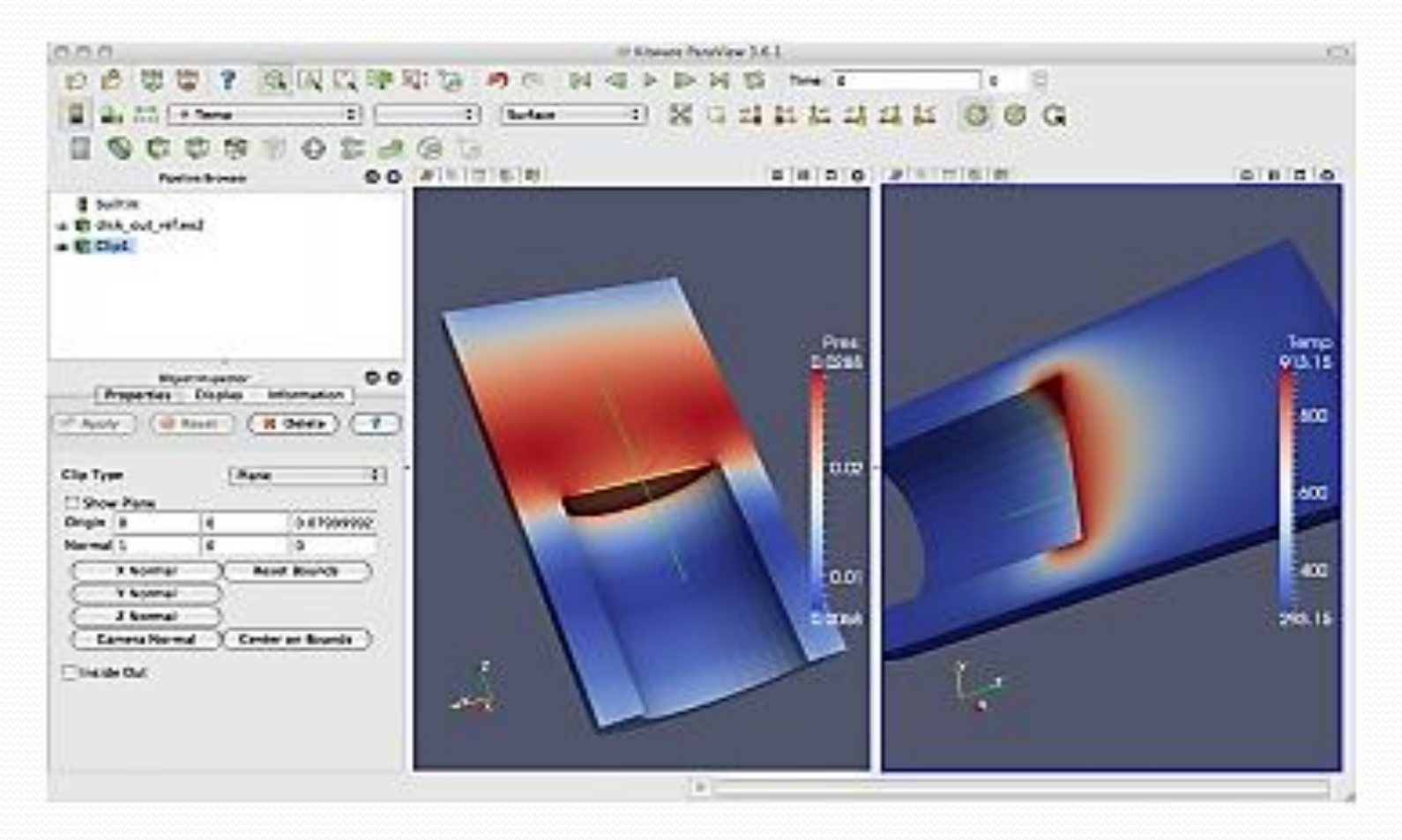

حال دو شکل در صفحه دارید ، یکی متغیر دما و دیگری متغیر فشار. برای آنکه مقایسه تغییرات در دو کانتور رسم شده آسانتر باشد باید دارای جهت و راستای یکسانی باشند. برای همین از **Link Camera** استفاده می کنیم. روی یکی از صفحه ها راست کلیک کرده و گزینه **Link Camera** را انتخاب کنید. این کار را میتوانید با استفاده از منوی **Tools** و گزینه **Link Camera Add** نیز انجام دهید.

-8 روی شکل دوم کلیک کنید. حال میبینید که راستا و جهت هر دو شکل یکسان شده است.

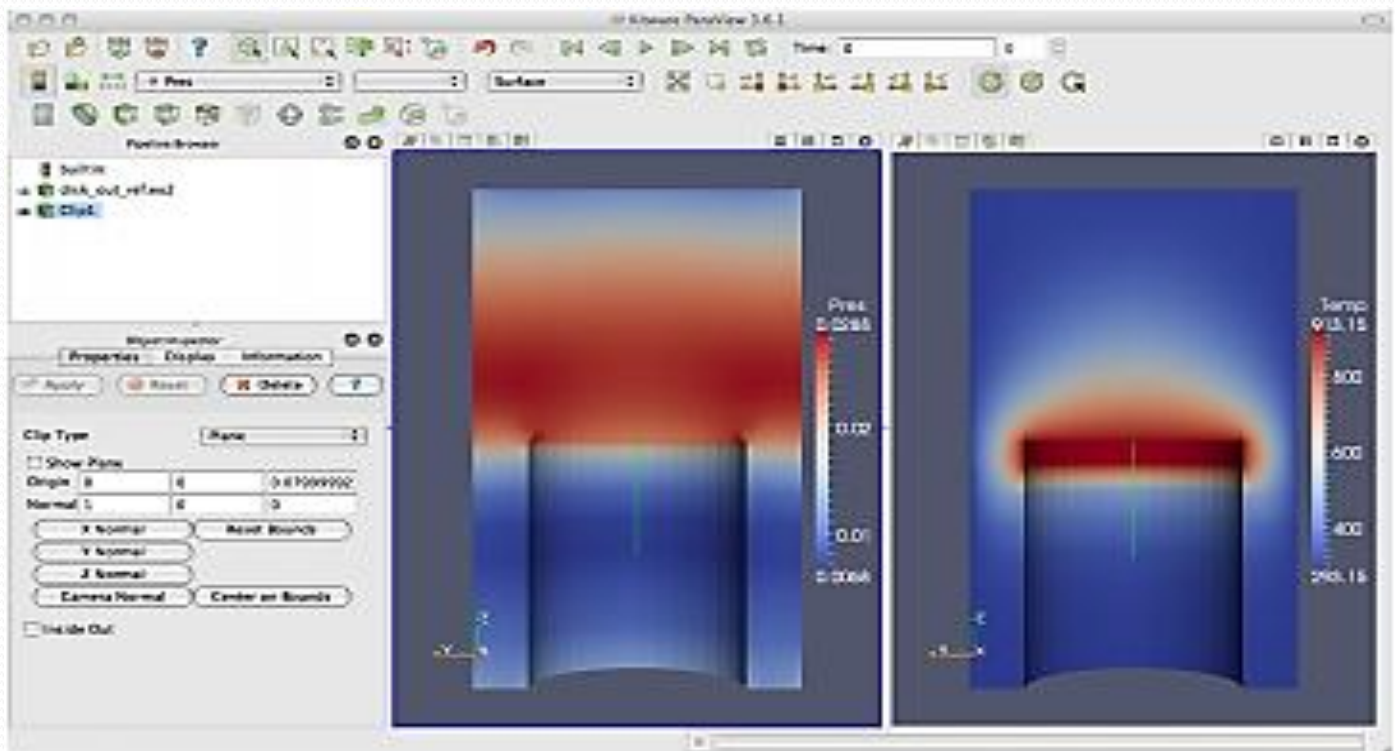

www.novin-eng.ir دوست محبوبی آرش

مشاهده می شود که دما در سطح دیسک نسبت به فشار بیشتر است و با افزایش فاصله از سطح دیسک دما نیز کمتر می شود.در بانی دیسک نیز فشار ماکزیمم مقدار خود را داراست. دقت داشته باشید که نمایش چندگانه محدود به دو تصویر نمی باشد و با هر بار کلیک روی آیکون های گفته شده و بر تعداد تصاویر افزوده خواهد شد.

با کلیک کردن روی نوار دور یک تصویر و کشیدن آن روی تصویر کناری می توان به راحتی جای دو تصویر را با هم عوض کرد .

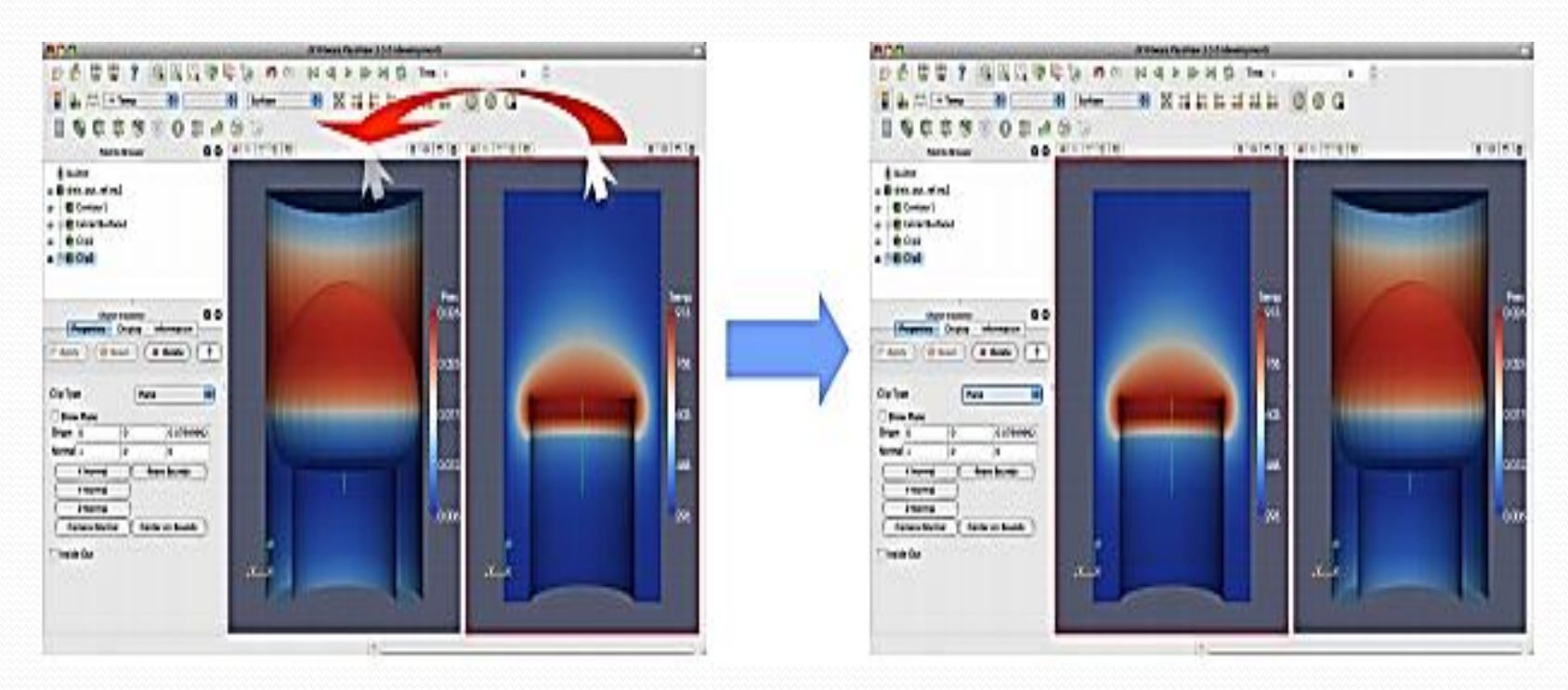